#### **ИНСТРУКЦИЯ**

### **по работе в АИС «Аттестация педагогических работников Новосибирской области» Роль пользователя –«Педагог»**

Обращаем ваше внимание, что для оперативности решения проблем при работе в системе, необходимо кроме описания самой проблемы в письме в тех. поддержку (att@oblcit.ru) так же указывать: ФИО полностью, адрес электронной почты, скриншот ошибки (если имеется).

#### **Регистрация в системе**

Для работы в АИС «Аттестация педагогических работников Новосибирской области» (http://att.edu54.ru/) с ролью «Педагог» необходимо зарегистрироваться – заполнить поля для регистрации (рис. 1):

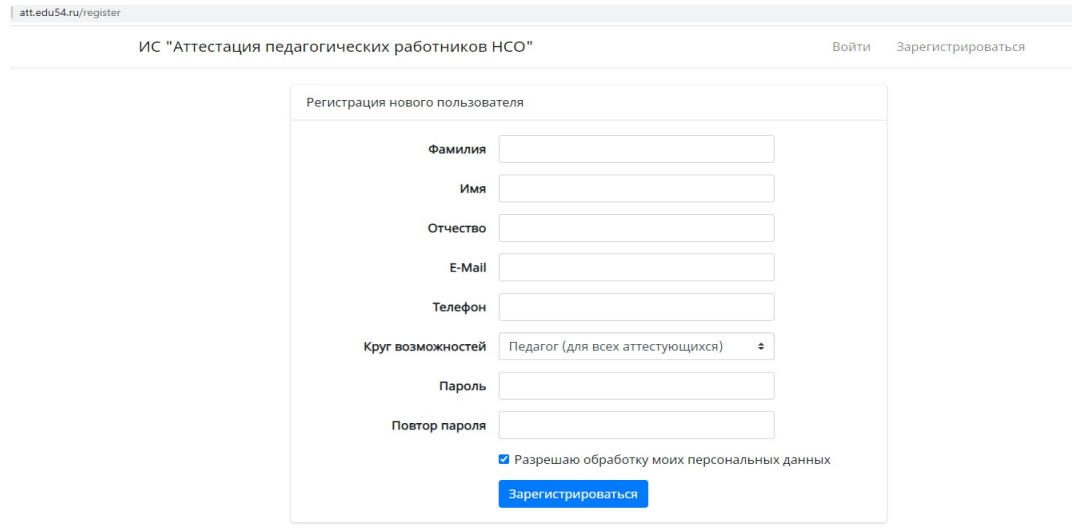

#### Рисунок 1 – Окно регистрации

в АИС «Аттестация педагогических работников Новосибирской области»

В случае если вы уже были зарегистрированы ранее, вам не нужно заполнять новый профиль. Войдите в ранее созданный профиль и используйте его. Если вы забыли пароль от данного профиля, восстановите его через сервис восстановления пароля, указав адрес электронной почты. Только в случае, если у вас нет доступа к используемому в ранее зарегистрированной учетной записи адресу электронной почты, вам необходимо создать новую учетную запись. Напоминаем, что всем, кто собирается подать заявление на аттестацию, необходимо указывать круг возможностей «Педагог».

#### **Интерфейс пользователя**

Заголовок страницы – НСО. Аттестация. Личное. *ФИО заявителя.* Горизонтальное меню содержит разделы – *Главная, Сообщения, Профиль, Выйти.* Вертикальное меню содержит разделы – *Личное (страницы – Главная, Квалиф. категории, Награды), Заявления (страница – Мои заявления), Документация***.**

# **Раздел «Личное». Страница «Главная»**

После авторизации Педагог попадает на страницу *Главная (рис. 2):*

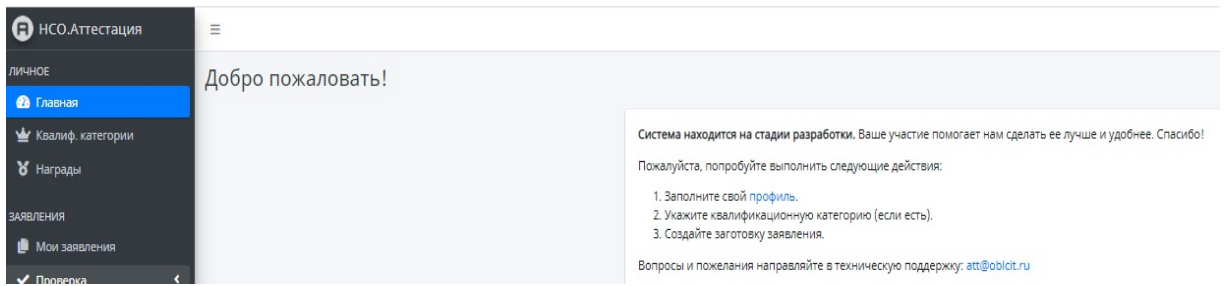

Рисунок 2 – Окно страницы *Главная*

При нажатии на интерактивную ссылку в п. 1 «Заполните свой **профиль**» Педагог попадает на страницу своего профиля, который содержит следующую информацию: *ФИО, Адрес электронной почты, Номер телефона, Место работы, Установленные квалификационные категории, Образование, Награды, Назначенные роли.*

Страница открывается в режиме просмотра.

Первоначально необходимо обратить внимание на роль, которая вам назначена в системе. В случае, если вы собираетесь подать заявление на аттестацию в электронном виде, у вас должна быть роль «Педагог».

При нажатии на кнопку *Редактировать профиль* Педагог может загрузить фото профиля, нажав на ссылку *Изменить* в левом верхнем углу страницы Редактирование профиля (могут быль загружены файлы с расширением jpg, jpeg, png, размером не более 5 МБайт).

Пользователь заполняет на странице «Редактирование профиля» следующие поля (табл. 1):

Таблица 1 – Поля для заполнения профиля. Страница «Редактирование профиля»

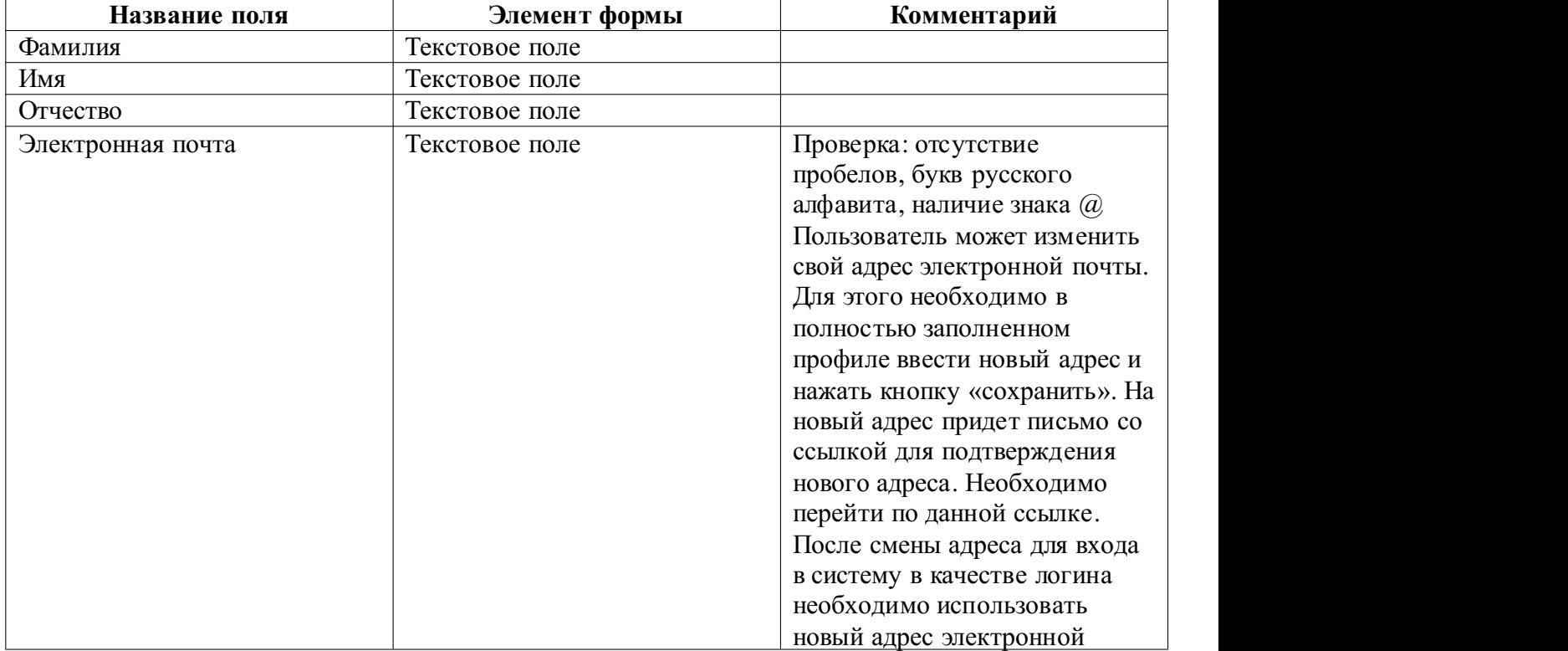

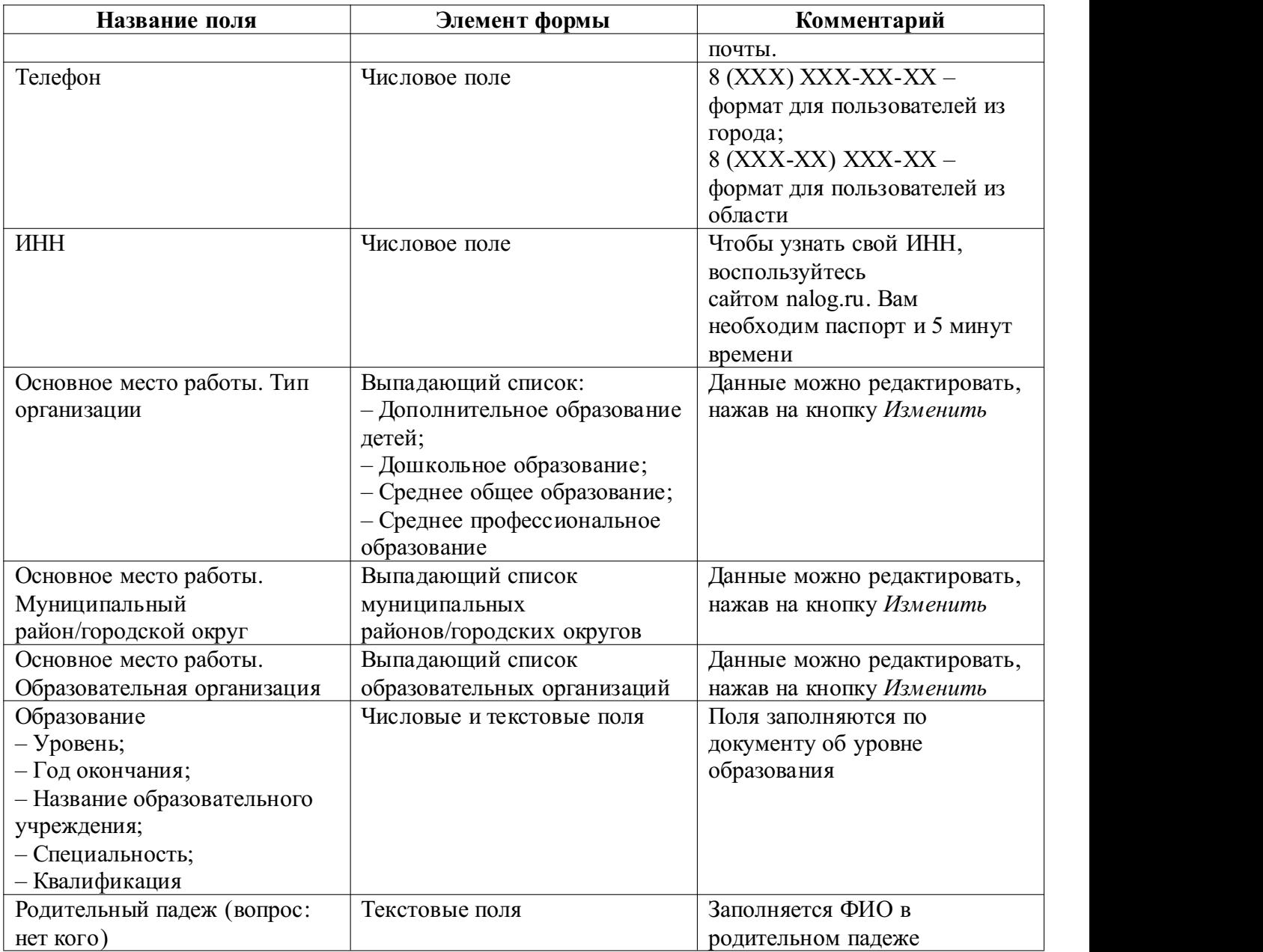

В данной версии системы существует проверка на полноту заполнения профиля. Первоначально необходимо подготовить все данные для заполнения. В случае если данные заполнены частично, система не даст их сохранить, указывая на незаполненные данные. В ближайшем обновлении возможность частичного заполнения профиля будет добавлена.

В случае, если вашей организации нет в списке, необходимо подать заявку в тех. поддержку. После добавления организации можно приступать к заполнению профиля.

В случае, если в наименовании вашей организации есть ошибка, можно выбрать ее и заполнить профиль. После заполнения обратиться в тех. поддержку для корректировки наименования.

В случае, если при сохранении профиля вам выдается ошибка «такой ИНН уже есть в системе», вы уже ранее регистрировались в системе и у вас уже есть учетная запись. Вы можете использовать ее для подачи заявления. Если у вас нет доступа к ранее созданной учетной записи, обратитесь в тех. поддержку.

После заполнения всех полей нажать на кнопку «Сохранить».

На странице *Редактирования профиля* пользователь в случае возникшей необходимости может изменить введенный при регистрации пароль, для этого он нажимает на кнопку «Изменить пароль» и заполняет следующие поля (табл. 2):

Таблица 2 – Поля для изменения пароля

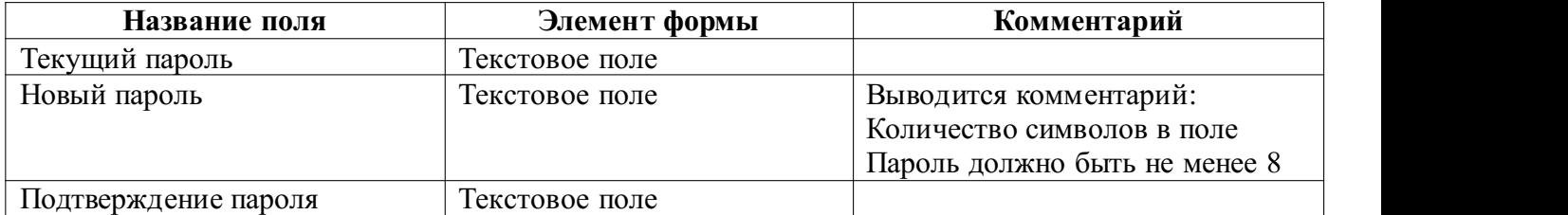

После заполнения всех полей нажать на кнопку «Изменить пароль».

## **Раздел «Личное». Страница «Квалификационные категории»**

Чтобы заполнить квалификационную категорию необходимо нажать на кнопку «Добавить», после этого в открывшемся окне необходимо заполнить поля (табл. 3):

Таблица 3 – Поля для заполнения профиля. Страница «Квалификационные категории»

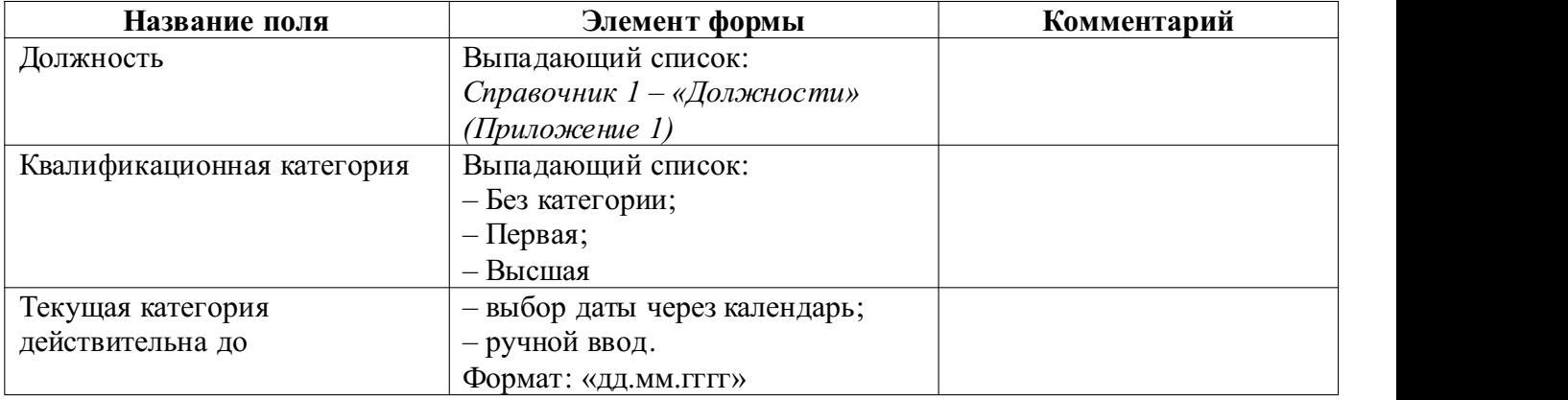

После заполнения всех полей нажать на кнопку «Сохранить».

# **Раздел «Личное». Страница «Награды»**

Чтобы заполнить информацию о наградах необходимо нажать на кнопку «Добавить», после этого в открывшемся окне необходимо заполнить поля (табл. 4):

Таблица 4 – Поля для заполнения профиля. Страница «Награды»

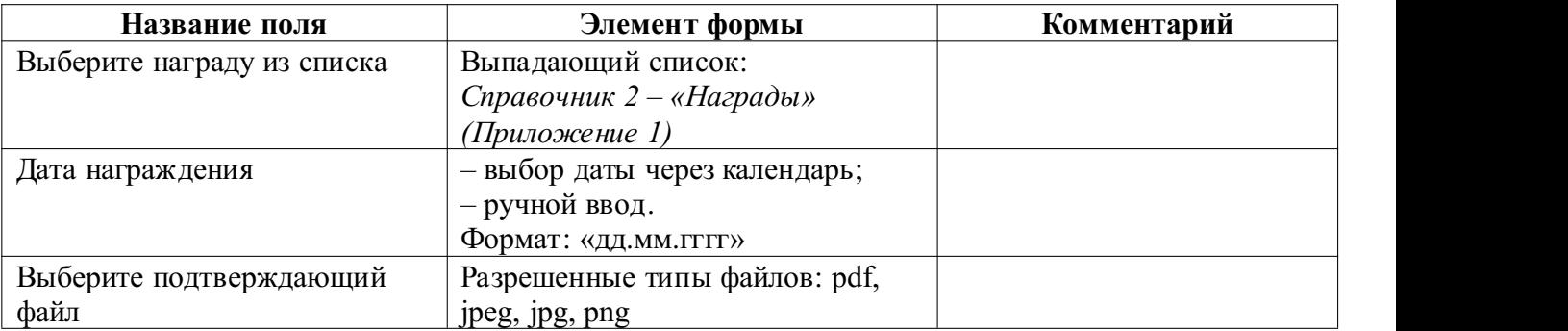

После заполнения всех полей нажать на кнопку «Сохранить».

### **Раздел «Заявления». Страница «Мои заявления»**

На странице «Мои заявления» Педагог может подать новое заявление, просматривать имеющееся заявление, редактировать заявление, редактировать приложение, удалить/отозвать заявление, распечатать заявление.

На странице «Мои заявления» доступен список всех заявлений Педагога в порядке даты создания.

Возможные статусы заявлений приведены в таблице 5.

Таблица 5 – Статусы заявлений

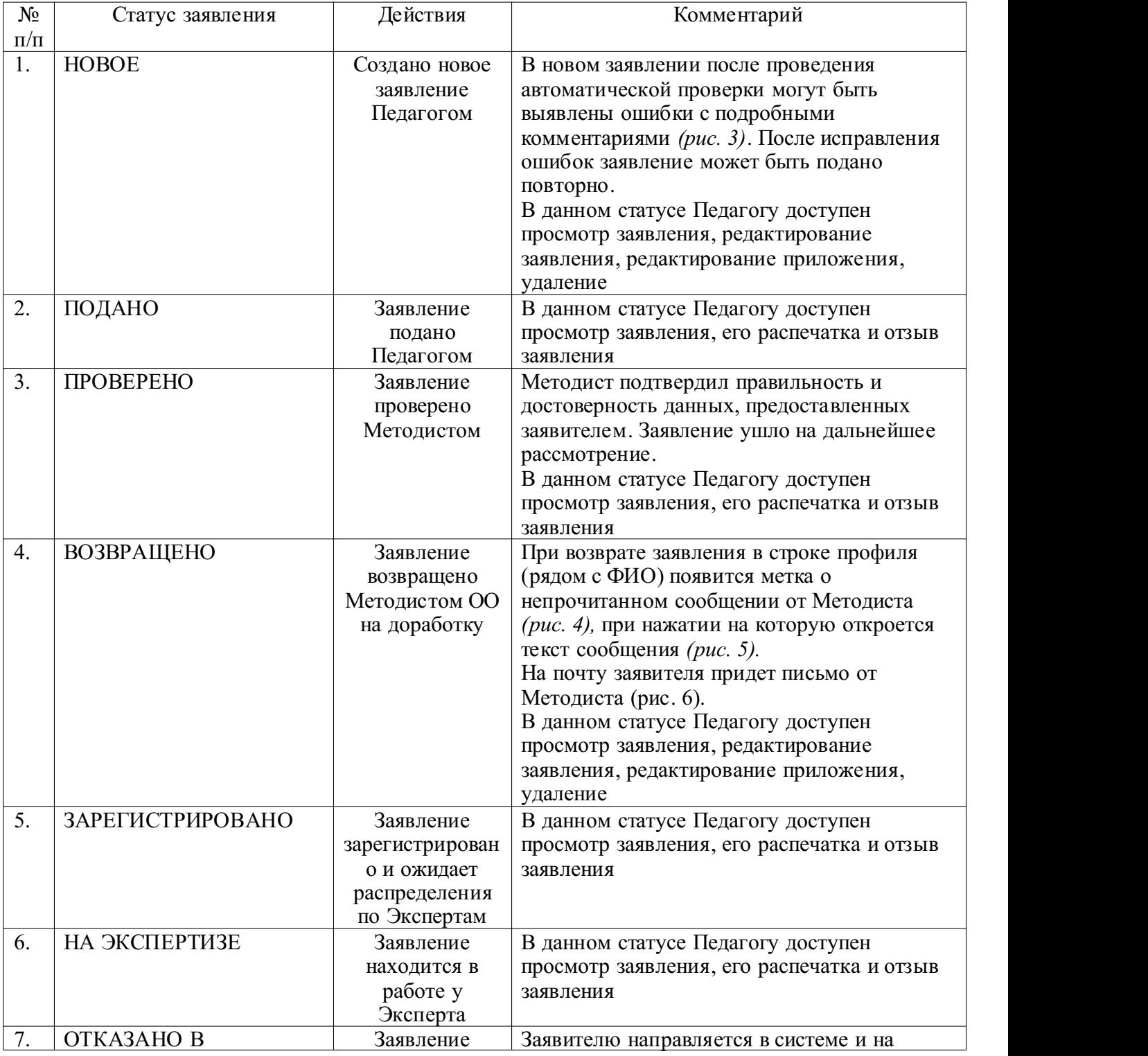

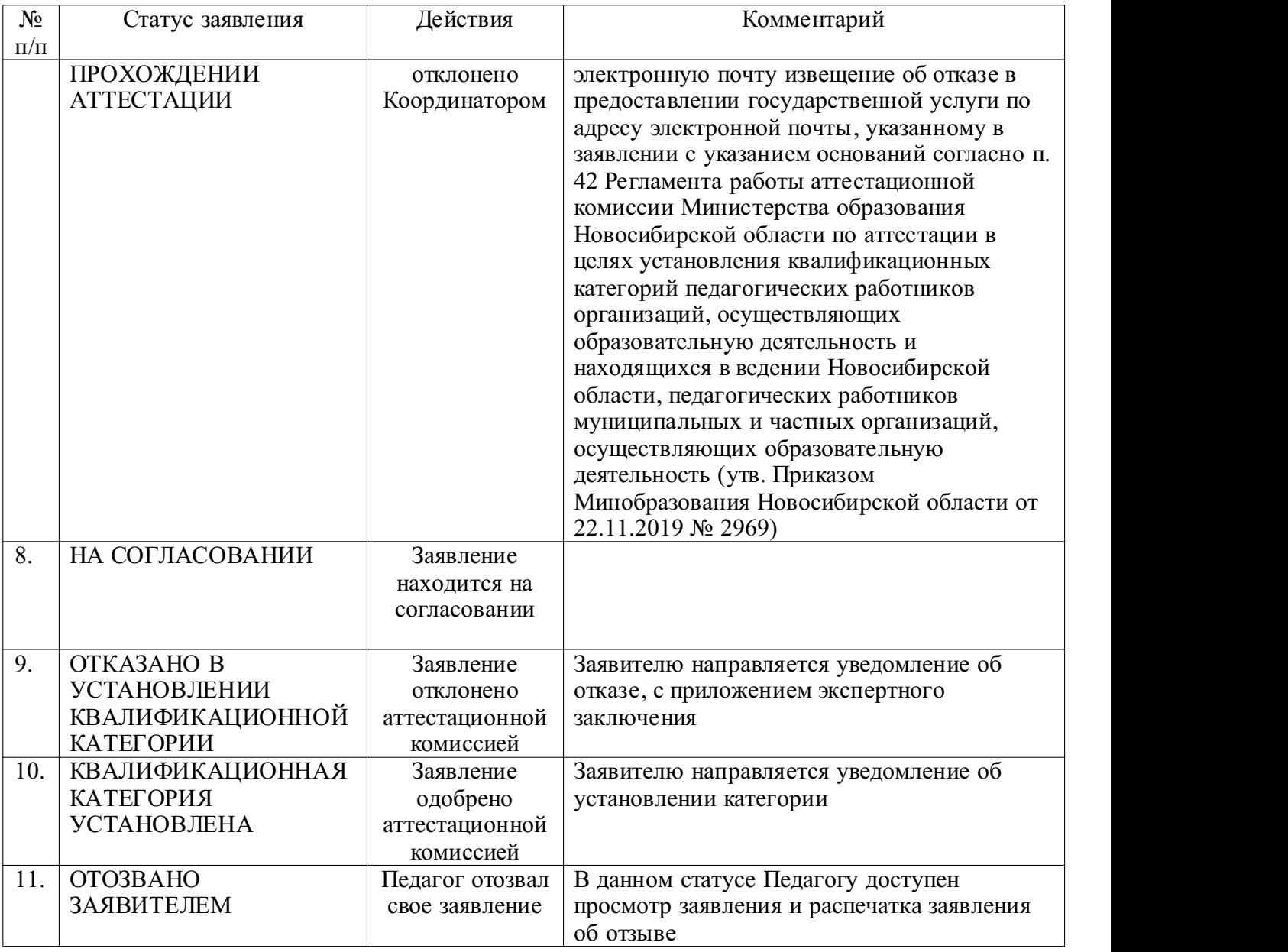

#### Мои заявления Главная / Ефремова П.А. / Мои заявления Создать новое заявление Должность: Преподаватель МКОУ Новоспасская СОШ Барабинского района НСО  $62221$  $\frac{1}{2}$ ,<br>л. Центральная, д. 27 • Сфера деятельности: *Русский язык и литература*<br>• Должность*: Преподаватель*<br>• Предмет: *Литература*<br>• Категория: *Первая* Текущий статус: НОВОЕ Автоматическая проверка выявила следующие ошибки: • Остались незаполненными некоторые обязательные показатели.<br>• Некоторые показатели не подтверждены файлами. Эксперты могут не за .<br>честь эти показателі • Просмотр | В Редактировать заявление | • Редактировать приложение | • Удалить —<br>Подать заявление

Рисунок 3 – Окно страницы «Мои заявления».Сообщение после автоматической проверки заявления

При возврате поданного заявления в строке профиля (рядом с ФИО) появится метка о непрочитанном сообщении от пользователя, отклонившего заявление (рис. 4), при нажатии на которую откроется текст сообщения (рис. 5). Кроме этого, данное сообщение так же придет на адрес электронной почты, указанный в профиле (рис. 6). Возвращенное заявление можно удалить или отредактировать и подать повторно.

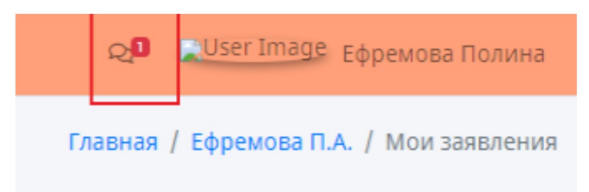

01.10.2020 в 13:44:49

Рисунок 4 – Окно страницы «Мои заявления». Метка о непрочитанном сообщении

#### Непрочитанные сообщения

#### Метод Ева Ивановна

Уважаемый(ая) Ефремова Полина Андреевна! Ваше заявление рассмотрено должностным лицом, ответственным за проведение аттестации педагогических работников в вашей образовательной организации. В результате изучения, получен ряд рекомендаций о совершенствовании комплекта документов и информации для получения наилучшего результата аттестации в целях установления первой квалификационной категории, а именно: Необходима доработка Перейти к документу

# Рисунок 5 – Текст сообщения, появляющийся после нажатия на метку о непрочитанном сообщении

# Уважаемый(ая) Ефремова Полина Андреевна!

Ваше заявление рассмотрено должностным лицом, ответственным за проведение аттестации педагогических работников в вашей образовательной организации.

В результате изучения, получен ряд рекомендаций о совершенствовании комплекта документов и информации для получения наилучшего результата аттестации в целях установления первой квалификационной категории, а именно:

Необходима доработка

Перейти к заявлению

С уважением, Тест Аттестация

Рисунок 6 – Текст сообщения, которое приходит на электронную почту заявителя при возврате заявления

### **Раздел «Заявления». Страница «Создать новое заявление»**

Для того чтобы создать новое заявление, необходимо нажать на кнопку «Создать новое заявление» на странице «Мои заявления».

Процесс заполнения заявления может занять продолжительное временя. Во избежание потери введенных данных, **периодически (не реже чем раз в час) сохраняйте введенные данные**. Для этого необходимо нажать кнопку «Сохранить и продолжить позже», расположенную внизу страницы. Для того, чтобы вернуться к заполнению приложения необходимо нажать кнопку «Редактировать приложение».

Обращаем ваше внимание на то, что при создании заявления необходимо **корректно выбирать предметную область**. Изменить ее после создания заявления будет невозможно. Даже если ваше заявление будет полностью заполнено, но предметная область будет выбрана не корректно, вам придется создать заявление заново,выбрав корректную предметную область. В случае, если вы не уверены какую именно предметную область вам необходимо выбрать, необходимо обратиться к курирующему ваше ОО методисту.

Форма нового заявления содержит поля (табл. 6):

Таблица 6 – Поля для изменения пароля. Страница «Создать новое заявление»

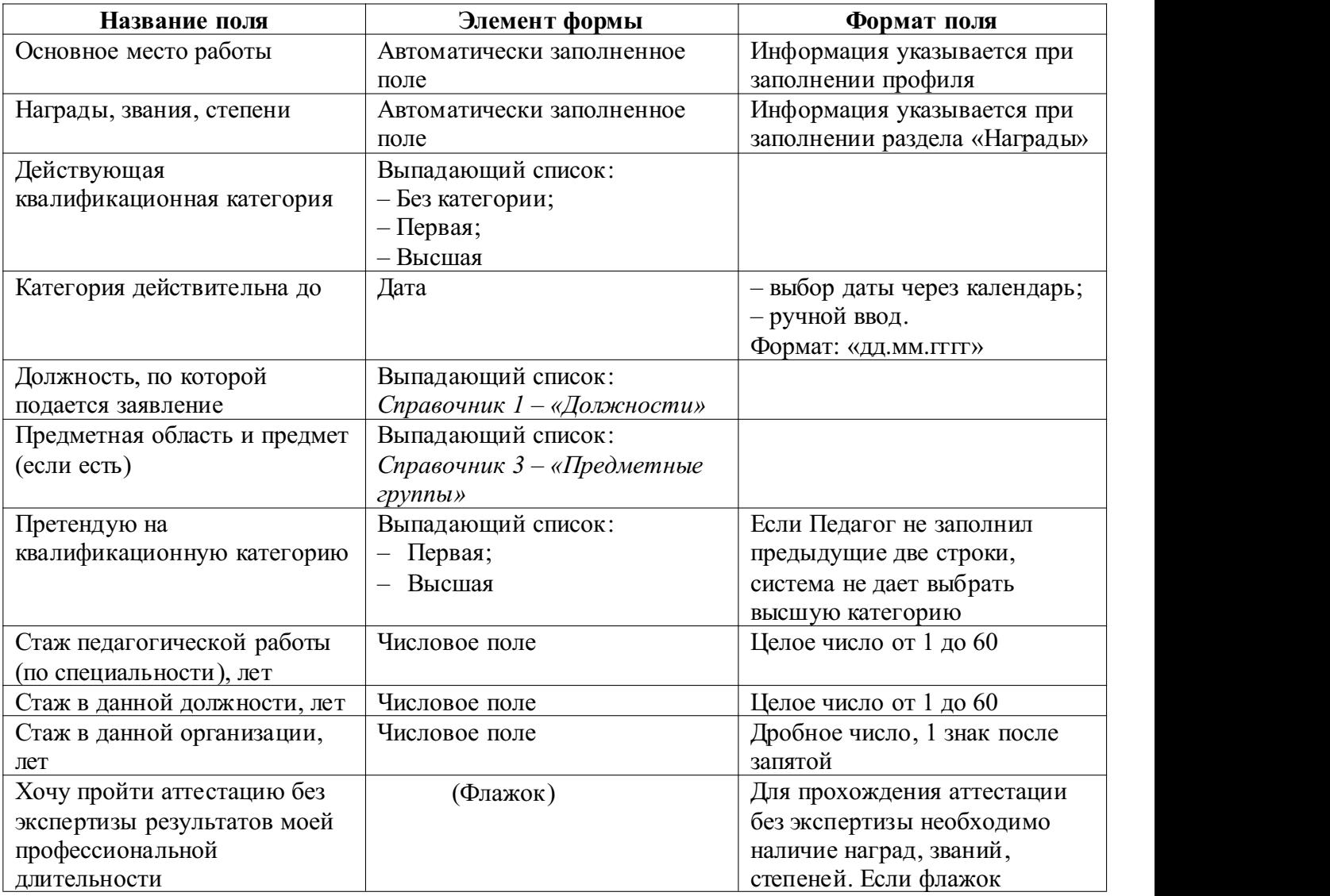

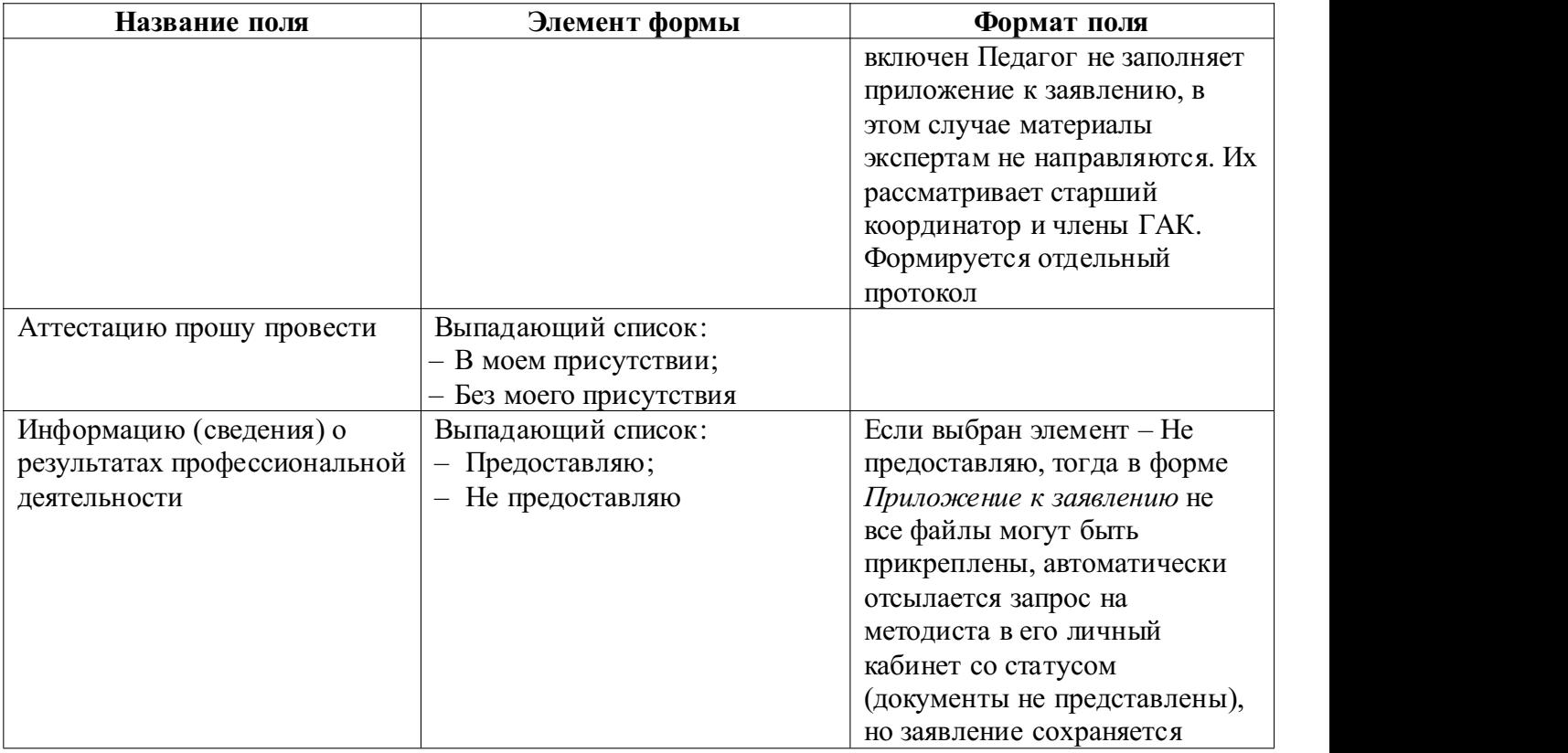

Для того чтобы сохранить заявление необходимо нажать на кнопку «Сохранить и вернуться к списку» (после чего откроется страница просмотра созданного заявления) или «Сохранить и перейти к заполнению приложения» (после чего Педагог сможет перейти к заполнению Приложения к заявлению).

Далее Педагог заполняет Приложение к заявлению. Некоторые данные, указанные в Приложении к заявлению, необходимо подтверждать документами (в случае если Педагог выбрал «Предоставляю»).

## **Раздел «Заявления». Страница «Отзыв заявления»**

Для отзыва заявления необходимо на странице «Мои заявления» нажать кнопку «Отозвать», откроется страница «Отзыв заявления», где в строке «Подтвердите отзыв заявления» необходимо написать слово ПОДТВЕРЖДАЮ (большими буквами) и нажать на кнопку «Отозвать заявление», после чего на странице «Мои заявления» появится статус заявления: ОТОЗВАНО ЗАЯВИТЕЛЕМ.

У пользователя есть возможность распечатать заявление об отзыве.

В данной версии **снова подать отозванное заявление нельзя**. В случае если заявление было отозвано, и вы хотите подать его снова, вам будет необходимо создать новое заявление и заполнить все данные заново.

### **Раздел «Заявления». Страница «Печатать»**

PDF.

При нажатии на кнопку печати соответствующее заявление выводится на печать (см. Печатную форму в *Приложении 2*) или сохраняется в файл в формате

### **Раздел «Мои заявления». Страница «Приложение»**

Для того чтобы заполнить Приложение к заявлению необходимо нажать после заполнения заявления на кнопку «Сохранить и перейти к заполнению приложения», после чего откроется страница «Редактирование приложения».

В зависимости от выбранной должности открывается форма Приложения к заявлению (*Приложение 3*).

*Примечание.* Не разрешается размещать документы архивом zip, rar или иным другим способом, при котором документ не может быть просмотрен в браузере без скачивания его на компьютер.

Необходимо заполнить все поля приложения и загрузить файлы. При возникновении необходимости загрузки отсканированных документов, рекомендуем воспользоваться *общими рекомендациями по сканированию:*

1. Страницы, содержащие черно-белые и серые иллюстрации, сканируются в режиме «оттенки серого» с разрешением не более 300 DPI.

2. Страницы, содержащие цветные иллюстрации, сканируются в режиме «цветной режим» с разрешением не более 300 DPI.

4. В качестве основных форматов отсканированных материалов должны использоваться PDF, PNG или JPEG. Использование других форматов не допускается.

5. В случае сканирования документа, состоящего из одной бумажной страницы, допускается использовать формат PNG или JPEG.

6. Документы, состоящие из нескольких страниц, должны сканироваться в многостраничном режиме в формате PDF. То есть, после сканирования такого документа должен получиться один файл, содержащий образы всех страниц документа.

7. Размер отсканированного файла не должен превышать 5 Мбайт. В случае, если размер файла больше указанного размера, необходимо понизить разрешение сканирования.

Нажатие на кнопку «Сохранить и продолжить позже» дает возможность просматривать и редактировать Приложение в дальнейшем; нажатие на кнопку «Сохранить и перейти к подаче» ведет к завершению заполнения приложения и подаче заявления в аттестационную комиссию.

*Примечание.* После завершения размещения материалов, возможен только просмотр документов, доступ к редактированию документов будет закрыт и откроется вновь в случае возвращения заявления методистом ОО на доработку.

После завершения размещения материалов, материалы по данному заявлению автоматически отправляются в личный кабинет методиста ОО на подтверждение.

#### **Раздел «Документация»**

В данном разделе пользователи доступна нормативные и методические материалы, инструкции

# **СПРАВОЧНИКИ**

## **1. Справочник «Должности»**

- 2. Преподаватель
- 3. Учитель
- 4. Воспитатель
- 5. Воспитатель группы продленного дня
- 6. Инструктор по труду
- 7. Инструктор по физической культуре
- 8. Инструктор-методист
- 9. Классный воспитатель
- 10. Концертмейстер
- 11. Логопед
- 12. Мастер производственного обучения
- 13. Методист
- 14. Музыкальный руководитель
- 15. Педагог дополнительного образования
- 16. Педагог-библиотекарь
- 17. Педагог-организатор
- 18. Педагог-психолог
- 19. Преподаватель-организатор ОБЖ
- 20. Руководитель физического воспитания
- 21. Социальный педагог
- 22. Старший вожатый
- 23. Старший воспитатель
- 24. Старший инструктор-методист
- 25. Старший методист
- 26. Старший педагог дополнительного образования
- 27. Старший тренер-преподаватель
- 28. Тренер-преподаватель
- 29. Тьютор
- 30. Учитель-дефектолог
- 31. Учитель-логопед

# **2. Справочник «Награды»**

## **Государственные награды Российской Федерации**

Почетное звание «Заслуженный учитель Российской Федерации» Почетное звание «Народный учитель Российской Федерации» Медаль ордена «За заслуги перед Отечеством», Почетная грамота Президента РФ, Благодарность Президента РФ Почетная грамота Российской Федерации Отличник народного просвещения Медаль К.Д. Ушинского Почетный работник среднего профессионального образования РФ Почетный работник общего образования Российской Федерации Почетный работник науки и техники РФ

Нагрудный знак «Почетный работник воспитания и просвещения Российской Федерации»

# **Национальный проект «Образование»**

Победители конкурсов нацпроекта «Образование»

# **Победители, призеры, дипломанты, лауреаты конкурсов**

«Учитель года»,

«Воспитатель года»,

«Педагог-психолог года»,

«Сердце отдаю детям»,

«Вожатый года»,

«Преподаватель года»,

«Лучший мастер по профессии»,

«Лидер в образовании»,

«Педагогический дебют»,

«Лучший преподаватель детской школы искусств»

# **Областные премии**

Лауреат государственных премий Новосибирской области

# **3. Справочник «Предметные группы»**

- 1. Преподаватель (дисциплина)
- 2. Учитель (начальные классы)
- 3. Учитель (дисциплина)
- 4. Воспитатель
- 5. Воспитатель группы продленного дня
- 6. Инструктор по труду
- 7. Инструктор по физической культуре
- 8. Инструктор-методист
- 9. Классный воспитатель
- 10. Концертмейстер
- 11. Логопед
- 12. Мастер производственного обучения
- 13. Методист
- 14. Музыкальный руководитель
- 15. Педагог дополнительного образования
- 16. Педагог-библиотекарь
- 17. Педагог-организатор
- 18. Педагог-психолог
- 19. Преподаватель-организатор ОБЖ
- 20. Руководитель физического воспитания
- 21. Социальный педагог
- 22. Старший вожатый
- 23. Старший воспитатель
- 24. Старший инструктор-методист
- 25. Старший методист
- 26. Старший педагог дополнительного образования
- 27. Старший тренер-преподаватель
- 28. Тренер-преподаватель
- 29. Тьютор
- 30. Учитель-дефектолог
- 31. Учитель-логопед

## **Приложение 2. Печатная форма заявления**

В аттестационную комиссию министерства образования Новосибирской области

 $\mathcal{L}_\text{max}$  , where  $\mathcal{L}_\text{max}$  and  $\mathcal{L}_\text{max}$  and  $\mathcal{L}_\text{max}$ 

 $\mathcal{L}_\text{max}$  , and the contract of the contract of the contract of the contract of the contract of the contract of the contract of the contract of the contract of the contract of the contract of the contract of the contr

(фамилия, имя, отчество (последнее – при наличии)

(должность, место работы муниципальный район/городской округ)

# ЗАЯВЛЕНИЕ.

Прошу аттестовать меня в 20\_\_\_ году на \_\_\_\_\_\_\_\_ квалификационную категорию по должности \_\_\_\_\_\_\_\_. Имею \_\_\_\_\_\_\_\_\_ квалификационную категорию, срок ее действия до либо (квалификационной категории не имею).

Сообщаю о себе следующие сведения:

• образование

*(когда и какое образовательное учреждение профессионального образования окончил, полученная специальность и квалификация)*

- стаж педагогической работы (по специальности) ист, в данной должности лет; в данном учреждении и лет.
- награды, звания, ученую степень, ученое звание

Аттестацию на заседании аттестационной комиссии прошу провести в моем присутствии (без моего присутствия).

С порядком аттестации педагогических работников ознакомлен(а).

В соответствии с п.1 ст. 9 Федерального закона от 27.07.2006 № 152-ФЗ «О персональных данных» согласен (согласна) на осуществление любых действий (операций), в том числе получение, обработку, хранение, в отношении моих персональных данных, необходимых для проведения аттестации.

Информацию (сведения) о результатах профессиональной деятельности (не) предоставляю.

« » 20 г.

Телефон: \_\_\_\_\_\_\_\_\_\_\_\_\_\_ Электронная почта:

#### **Приложение 3. Форма Приложения к заявлению Педагога**

*(фамилия)*

 $\mathcal{L}_\text{max}$  and  $\mathcal{L}_\text{max}$  and  $\mathcal{L}_\text{max}$ 

 $\mathcal{L}_\text{max}$  and  $\mathcal{L}_\text{max}$  and  $\mathcal{L}_\text{max}$ 

 $\mathcal{L}_\text{max}$  and  $\mathcal{L}_\text{max}$  and  $\mathcal{L}_\text{max}$ 

 $\mathcal{L}_\text{max}$  and  $\mathcal{L}_\text{max}$  and  $\mathcal{L}_\text{max}$ 

 $\mathcal{L}_\text{max}$  and  $\mathcal{L}_\text{max}$  and  $\mathcal{L}_\text{max}$ 

 $\mathcal{L}_\text{max}$ 

*(имя)*

*(отчество – при наличии)*

*(должность)*

*(Наименование образовательной организации)*

*(муниципальный район, городской округ)*

Тема (направление) профессиональной деятельности **педагога** в межаттестационный период (или проблема/тема профессионального проекта): *Текстовое поле*

Цель профессиональной деятельности (или профессионального проекта) в межаттестационный период в соответствии с выбранной темой (направлением, проблемой):

*Текстовое поле*

Задачи профессиональной деятельности (или профессионального проекта), обеспечивающие достижение цели: *Текстовое поле*

#### **1. Вклад аттестуемого в повышение качества проектирования и реализации образовательного процесса**

1.1. Обоснование актуальности темы:

*Текстовое поле – не более 500 знаков, прикрепить файл и/или ссылка на сайт (несколько)*

1.2. Ресурсное обеспечение и программно-методическое сопровождение профессиональной деятельности (или реализации профессионального проекта) в межаттестационный период:

*Текстовое поле – не более 800 знаков, прикрепить файл и/или ссылка на сайт (несколько)*

1.3. Участие аттестуемого в разработке программно-методического сопровождения образовательного процесса \* :

*Текстовое поле – не более 300 знаков, прикрепить файл и/или ссылка на сайт (несколько)*

1.4. Совершенствование методов обучения, воспитания и диагностики развития обучающихся, в том числе обучающихся с особыми образовательными потребностями, в соответствии с темой (направлением) профессиональной деятельности в межаттестационный период (или проблемой профессионального проекта):

*Текстовое поле – не более 800 знаков, прикрепить файл и/или ссылка на сайт (несколько)*

1.5. Продуктивное использование современных образовательных технологий при достижении цели и реализации задач профессиональной деятельности (или профессионального проекта) в межаттестационный период \* :

*Текстовое поле – не более 500 знаков, прикрепить файл и/или ссылка на сайт (несколько)*

Основанием для аттестации на указанную в заявлении квалификационную категорию считаю следующие результаты работы:

| Критерий и показатели                                                                                                    | Результаты                                                                          | Подтверждающие                                                   |
|----------------------------------------------------------------------------------------------------|-------------------------------------------------------------------------------------|------------------------------------------------------------------|
| документы <sup>1</sup><br>2. Результаты освоения обучающимися <sup>2</sup> образовательных                                                                                                    |                                                                                     |                                                                  |
| программ                                                                                                    |                                                                                     |                                                                  |
| 2.1. Стабильные положительные результаты освоения образовательных<br>программ по итогам мониторингов, проводимых аттестуемым и<br>организацией, в том числе по развитию социальных компетентностей,<br>мотивации к познанию и развитию обучающихся                                                | Текстовое поле<br>Не более 150 слов                                                 | Добавить файл (несколько<br>файлов, не более 5) в<br>формате pdf |
| 2.2. Достижение обучающимися положительной динамики* результатов<br>освоения образовательных программ по итогам мониторингов,<br>проводимых аттестуемым и организацией, в том числе по развитию<br>социальных компетентностей обучающихся                                                         | Текстовое поле<br>Не более 150 слов (настроить гиперссылку на<br>страницу сайта ОО) | Добавить файл (несколько<br>файлов, не более 5) в<br>формате pdf |
| 2.3. Достижение обучающимися стабильных положительных результатов<br>освоения образовательных программ по итогам внешней экспертизы (в<br>том числе включая мониторинг системы образования, проводимый в<br>порядке, установленном постановлением Правительства РФ от 5 августа<br>2013 г. № 662) | Текстовое поле<br>Не более 150 слов (настроить гиперссылку на<br>страницу сайта ОО) | Добавить файл (несколько<br>файлов, не более 5) в<br>формате pdf |
| 2.4. Участие обучающихся в научной (интеллектуальной), творческой,<br>физкультурно-спортивной и других видах деятельности                                                                                                    | Текстовое поле<br>Не более 150 слов (настроить гиперссылку на<br>страницу сайта ОО) | Добавить файл (несколько<br>файлов, не более 5) в<br>формате pdf |
| 2.5. Достижения обучающихся в олимпиадах, конкурсах, фестивалях,<br>соревнованиях*                                                                                                    | Текстовое поле<br>Не более 150 слов (настроить гиперссылку на<br>страницу сайта ОО) | Добавить файл (несколько<br>файлов, не более 5) в<br>формате pdf |

<sup>\*</sup> *Показатель, включенный в перечень обязательных, при аттестации на высшую квалификационную категорию.*

 $1\,$ В данном столбце указываются ссылки на документы, представленные аттестуемым и/или размещенные на сайте образовательной организации.

<sup>2</sup> Для методистов и старших воспитателей речь идет о педагогических работниках.

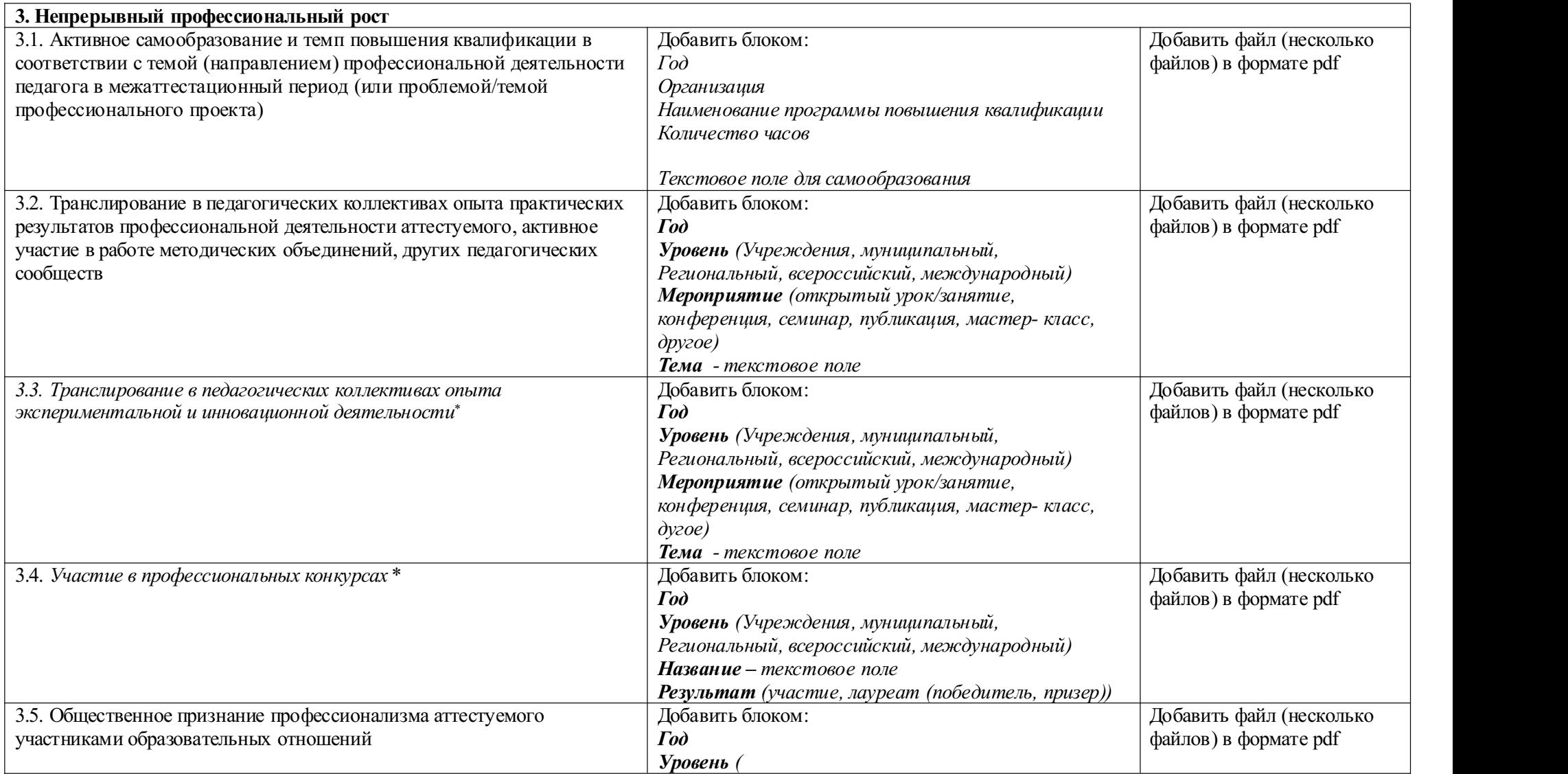

!В приложении к заявлению есть графы, которые обязательны для заполнения только для высшей категории, они отмечены символом (\*). !! Содержательный блок показателей для каждой должности представлен в регламенте работы главной аттестационной комиссии.